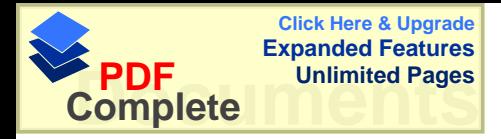

# **Postup pri odoslaní súhrnného výkazu DPH. 8.7.2010**

**1. PrihlásiĢ sa na DRSR (zadaĢ ID a heslo) a kliknúĢ na PrihlásiĢ sa.**

Vitajte, vložte prosím Vaše údaje.

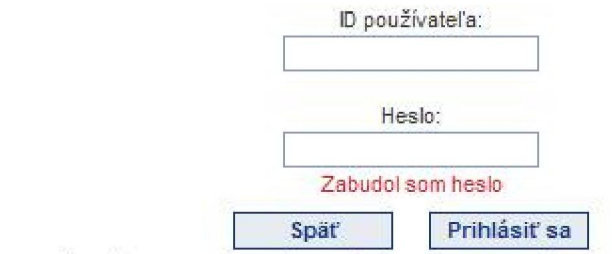

Upozornenie: po určitom čase neaktivity Vás systém automaticky odhlási a požiada Vás o opätovné prihlásenie.

## 2. Kliknúť na **Výber** subjektov

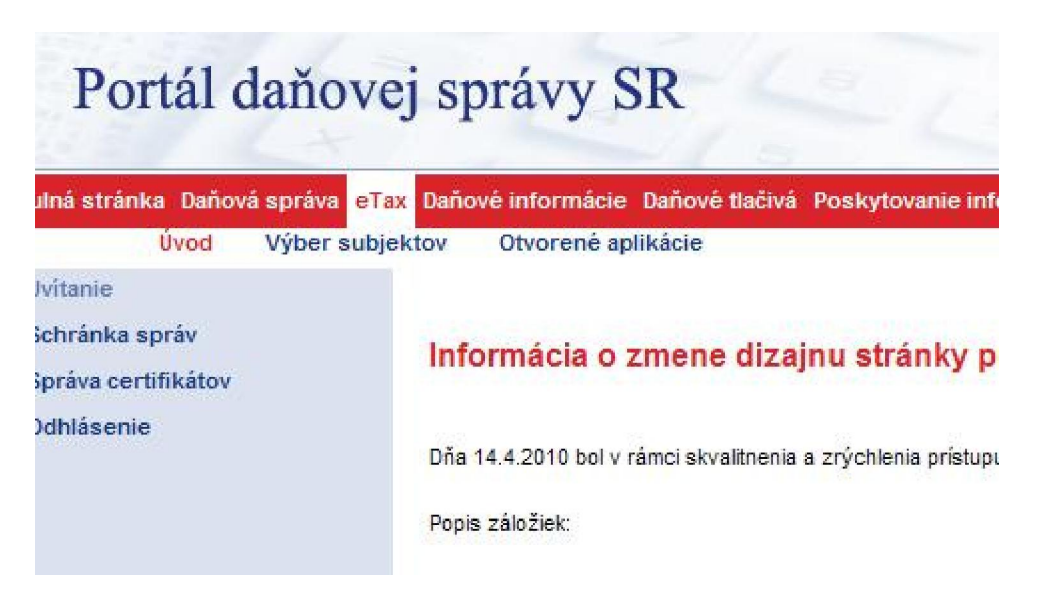

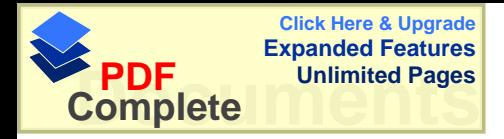

# **3. KliknúĢ na Podanie dokumentov**

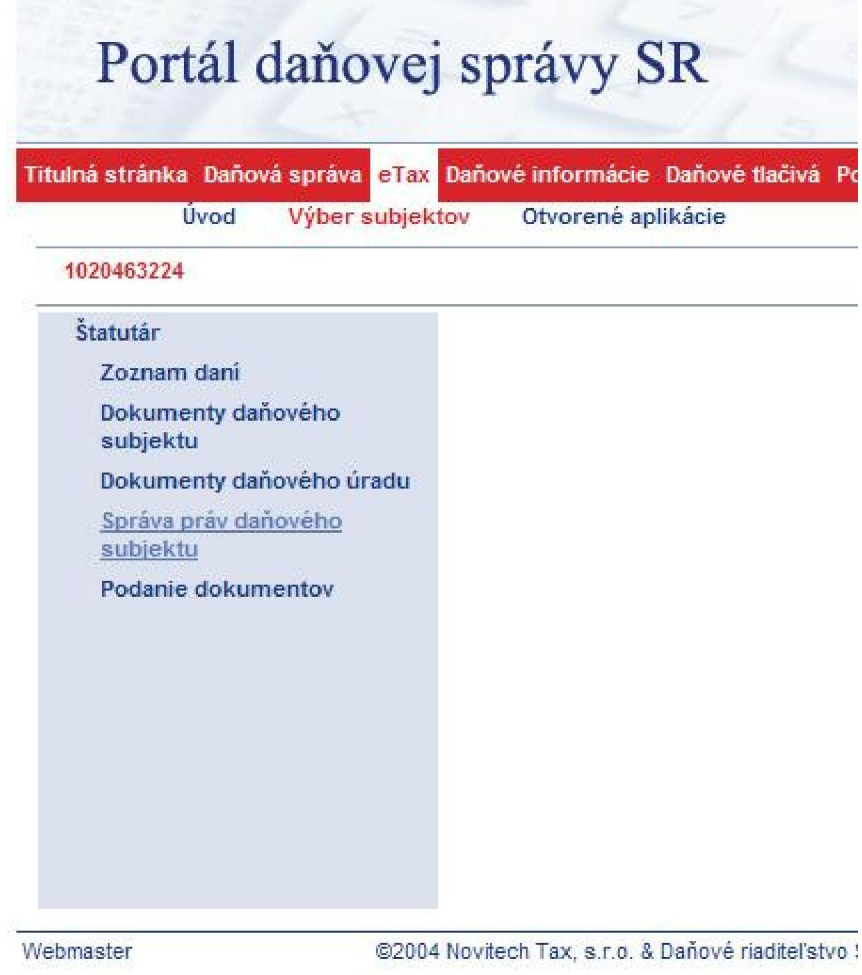

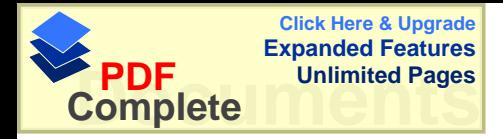

**4. Vyberte typ daĖového priznania : Súhrnný výkaz pre daĖ** ....

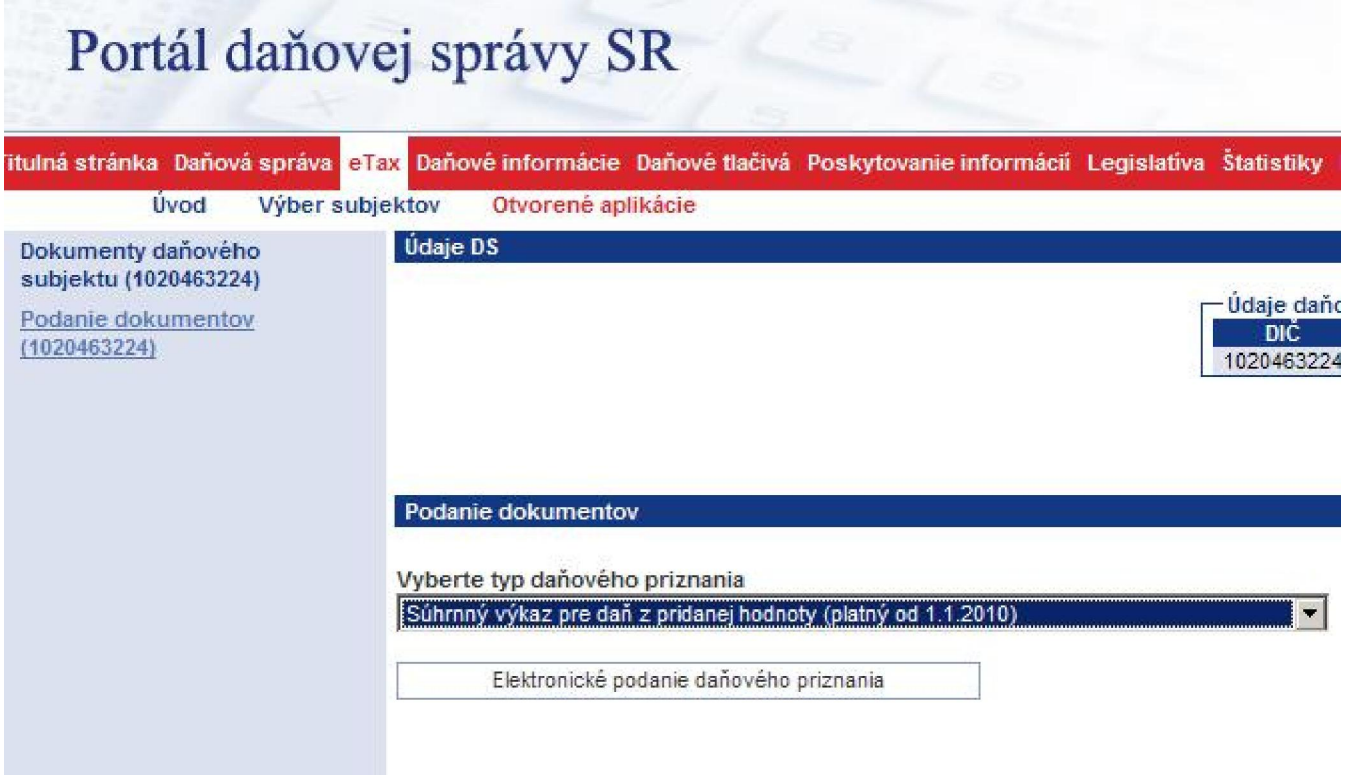

**A kliknite na Elektronické podanie daĖového priznania**.

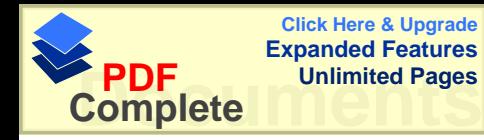

5.

#### Elektronické podanie daňových dokumentov

Na nasledujúcej stránke je možné vyplnenie formulára vybraného typu daňového dokumentu a jeho následného elek podania príslušnému správcovi dane. Pre plné využitie tejto služby je potrebné realizovať postupnosť troch základných

- 1. Vyplnenie formulára daňového dokumentu,
- 2. podpísanie formulára daňového dokumentu,
- 3. odoslanie podpísaného formulára daňového dokumentu.

V záujme spríjemnenia práce spojenej s vypĺňaním formulárov daňových dokumentov sme do nich zapracovali niekoľko funkcií, a to:

- · automatické predvyplnenie identifikačných údajov daňového subjektu (DIČ, resp. IČ DPH, názov a sídlo právnicko meno, priezvisko a adresa trvalého bydliska fyzickej osoby),
- kontroly, výpočty a obmedzenia v zmysle Poučenia vydaného k príslušnému daňovému priznaniu v jednotlivých j formulára daňového dokumentu,
- · dosadenie doporučenej hodnoty pri dvojitom kliknutí na pole, ktoré vo svojom popisku obsahuje doporučenú vypo hodnotu
- · možnosť zmeny vybraného typu daňového dokumentu na iný.

V spodnej časti každého formulára daňového dokumentu sa nachádzajú tlačidlá sprístupňujúce využitie doplňujúcich fu

zavrieť pokračovať >>

#### $St$ *l***čte** pokra**čovat**

**6. Otvorí sa Vám súhrnný výkaz ktorý môåete vyplniĢ, alebo importovaĢ údaje z úþtovníctva (súbor SVDPH.XML uloåený v C:\SEA\PDF\SVDPH.XML) Dole je okienko v pravo ktorého je BROWSE, kliknite naĖ.**

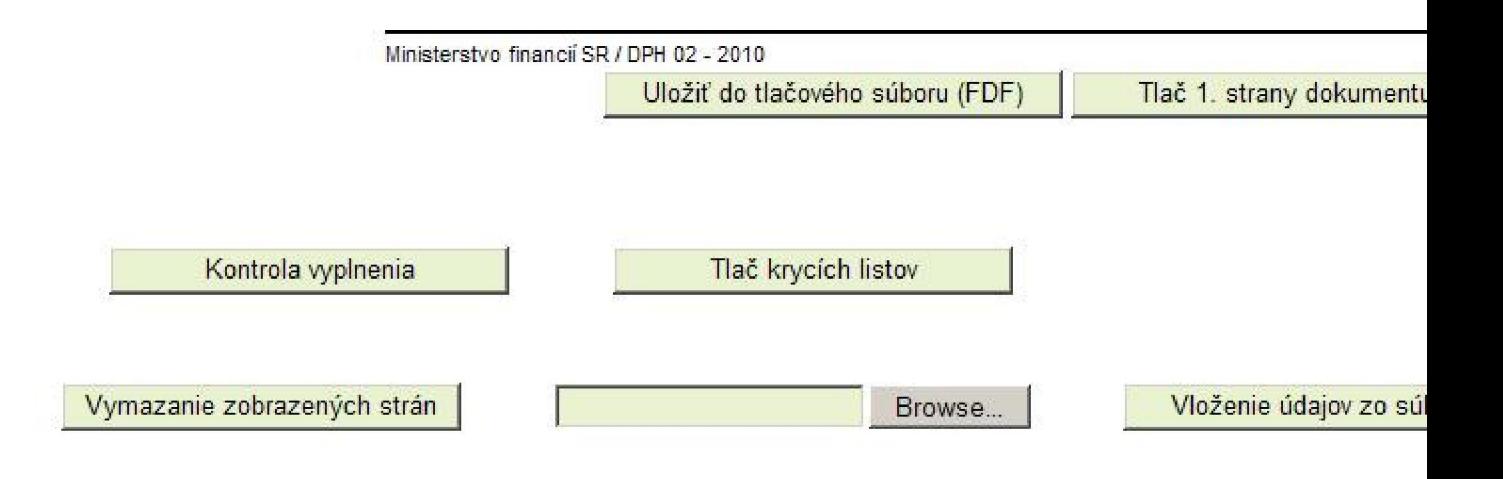

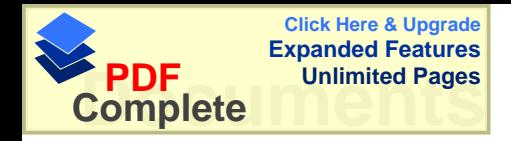

**Otvorí sa okno vyhĐadávania . Kliknite v Đavo na My computer (Tento poþítaþ) a potom na lokálny disk C:**

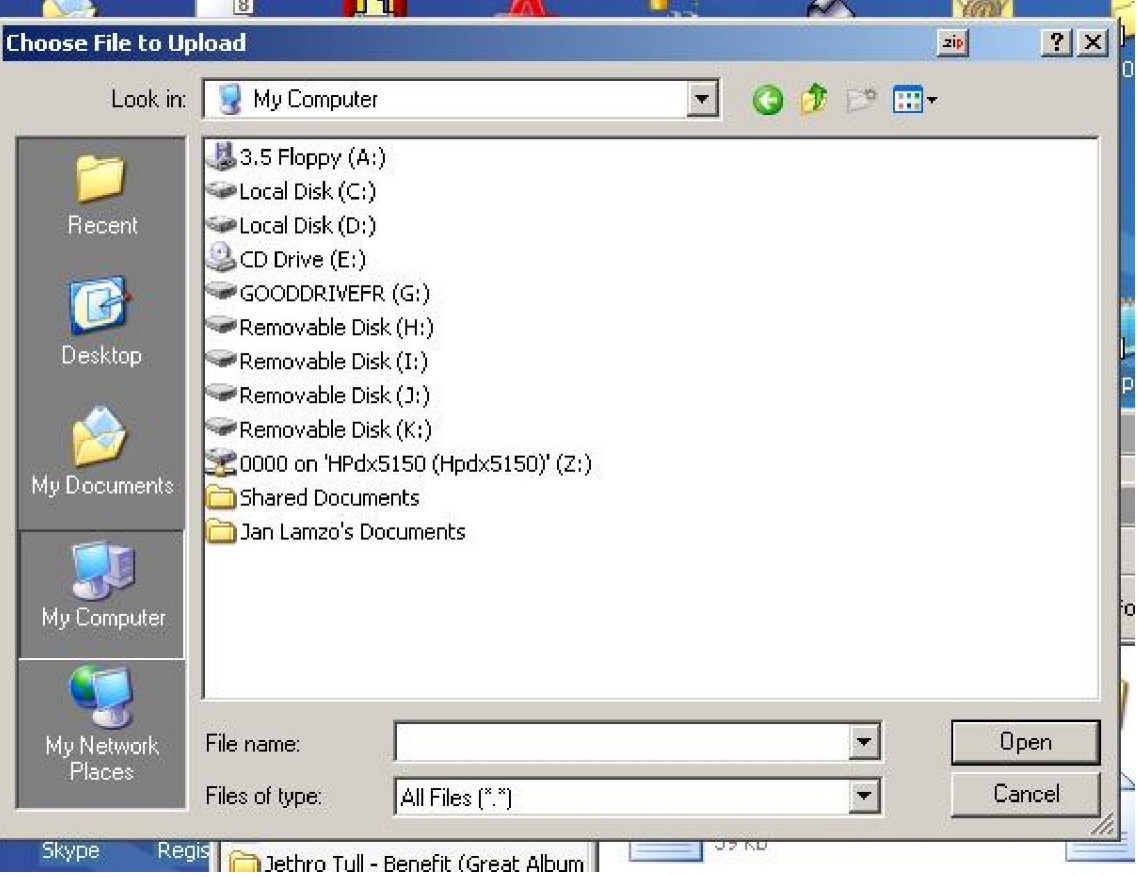

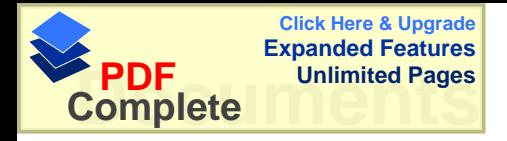

# **Potom kliknite na SEA**

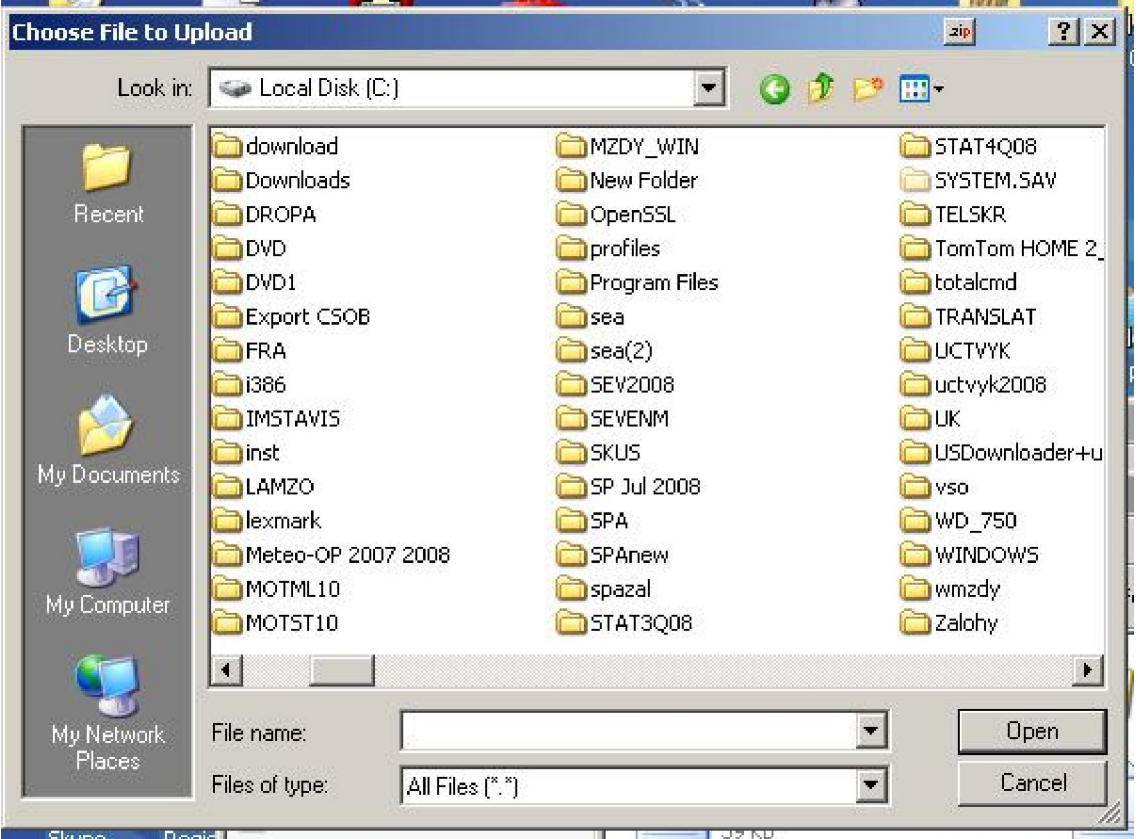

**A po otvoreni SEA kliknite na prieþinok PDF**

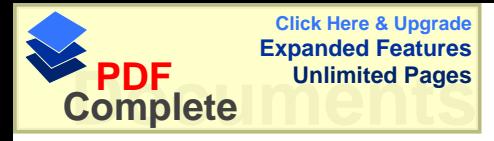

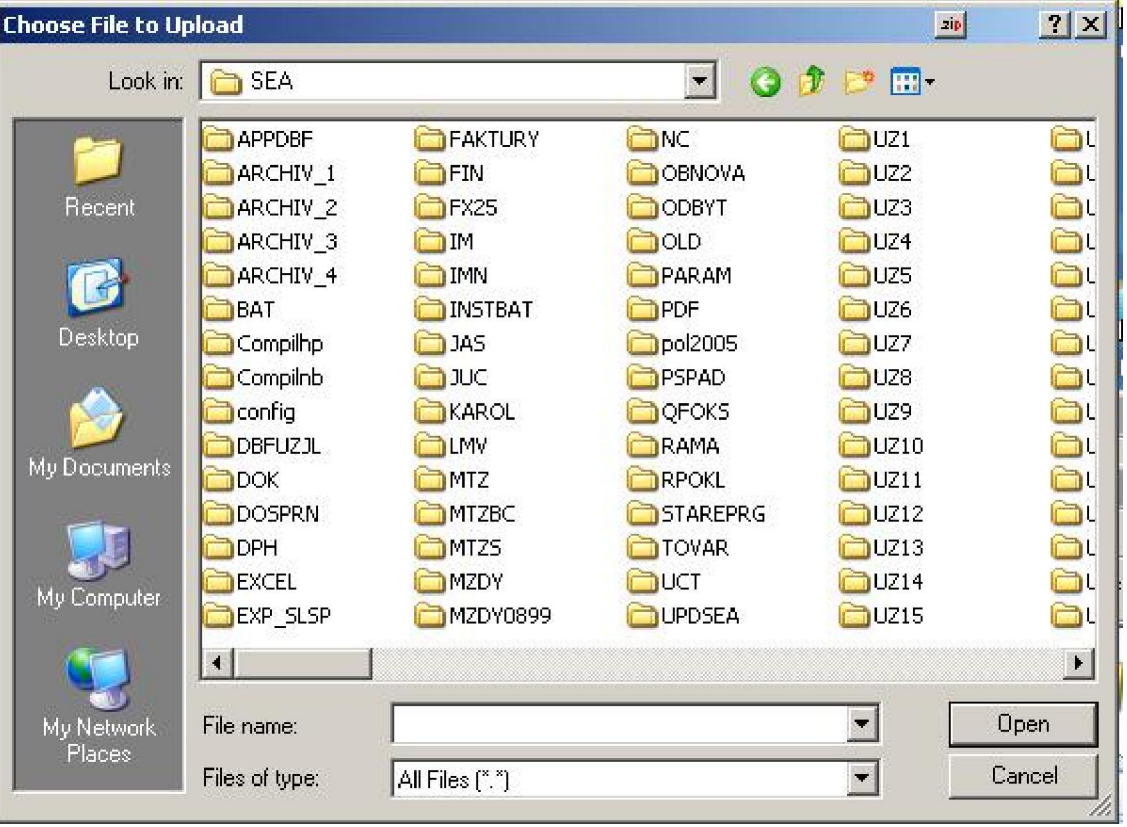

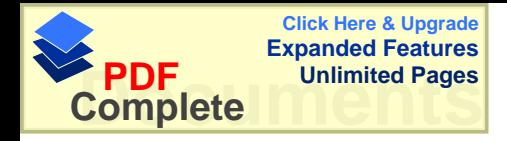

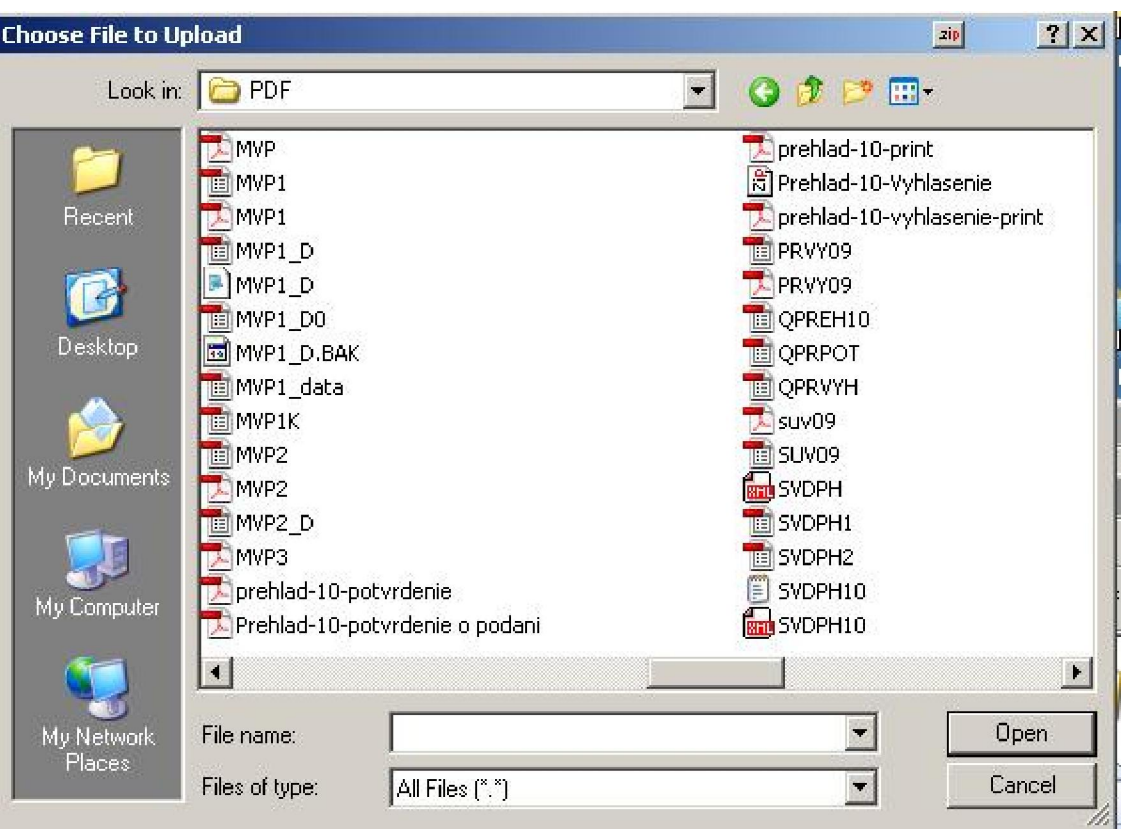

**V okne PDF nájdite súbor SVDPH.XML a dvakkrát naĖ kliknite.**

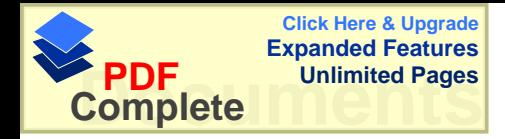

### **Vrátime sa do súhrnného výkazu kde v okne vedĐa BROWSE bude cesta k súboru SVDPH.ML C:\SEA\PDF\SVDPH.XML .Kliknite na Vloåenie údajov zo súboru.**

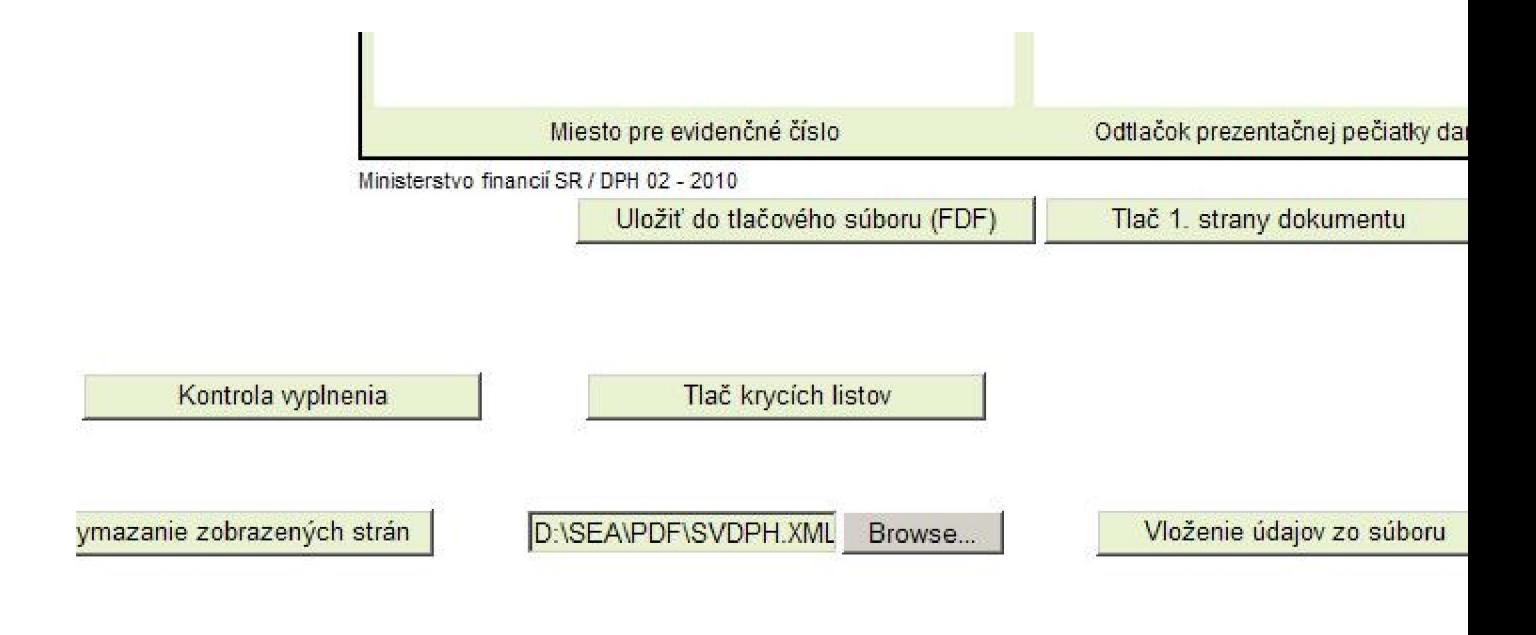

Dolaiment acte nie je označení:

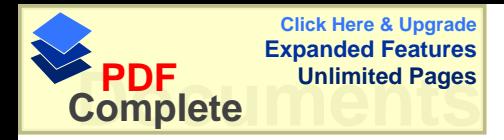

**Údaje sa sa prepíãu zo súboru do formulára. Stlaþte Kontrola vyplnenia . Ak je to v poriadku kliknite na Tlaþ krycích listov . Vytlaþí sa dokument, ktorý je potrebné po podpísaní poslaĢ na prísluãný daĖový úrad. Potom kliknite na Vyplnenie II. Strán , nasledujúca stránka**

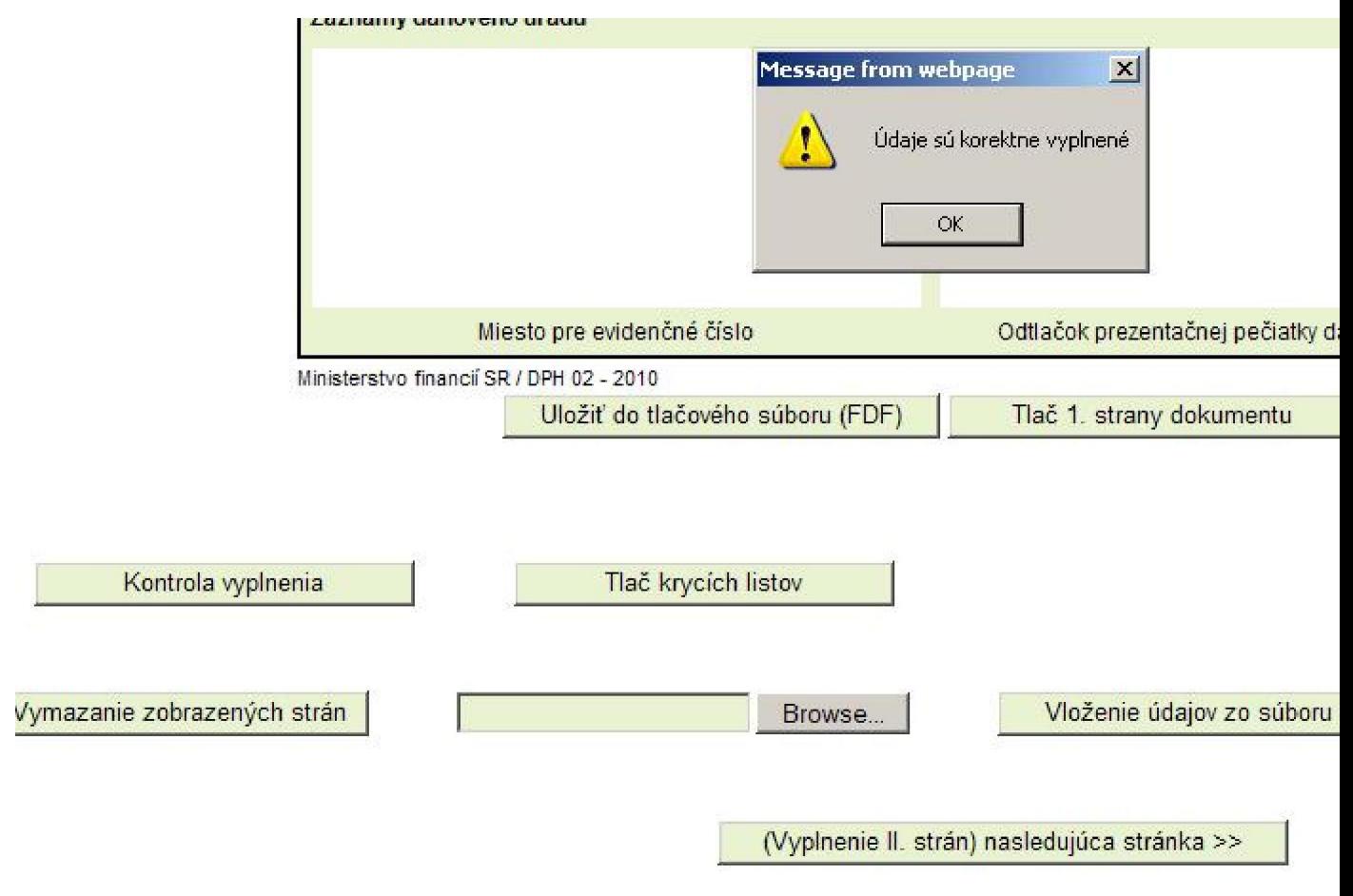

Dokument ešte nie je označený.

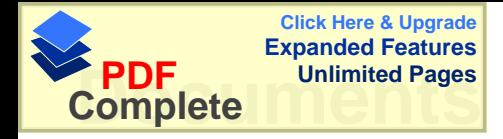

**Na ćDĐãej stánke kliknite na Kontrolu vyplnenia a ak je to v poriadku tak kliknite na Označiť pred odoslaním.** 

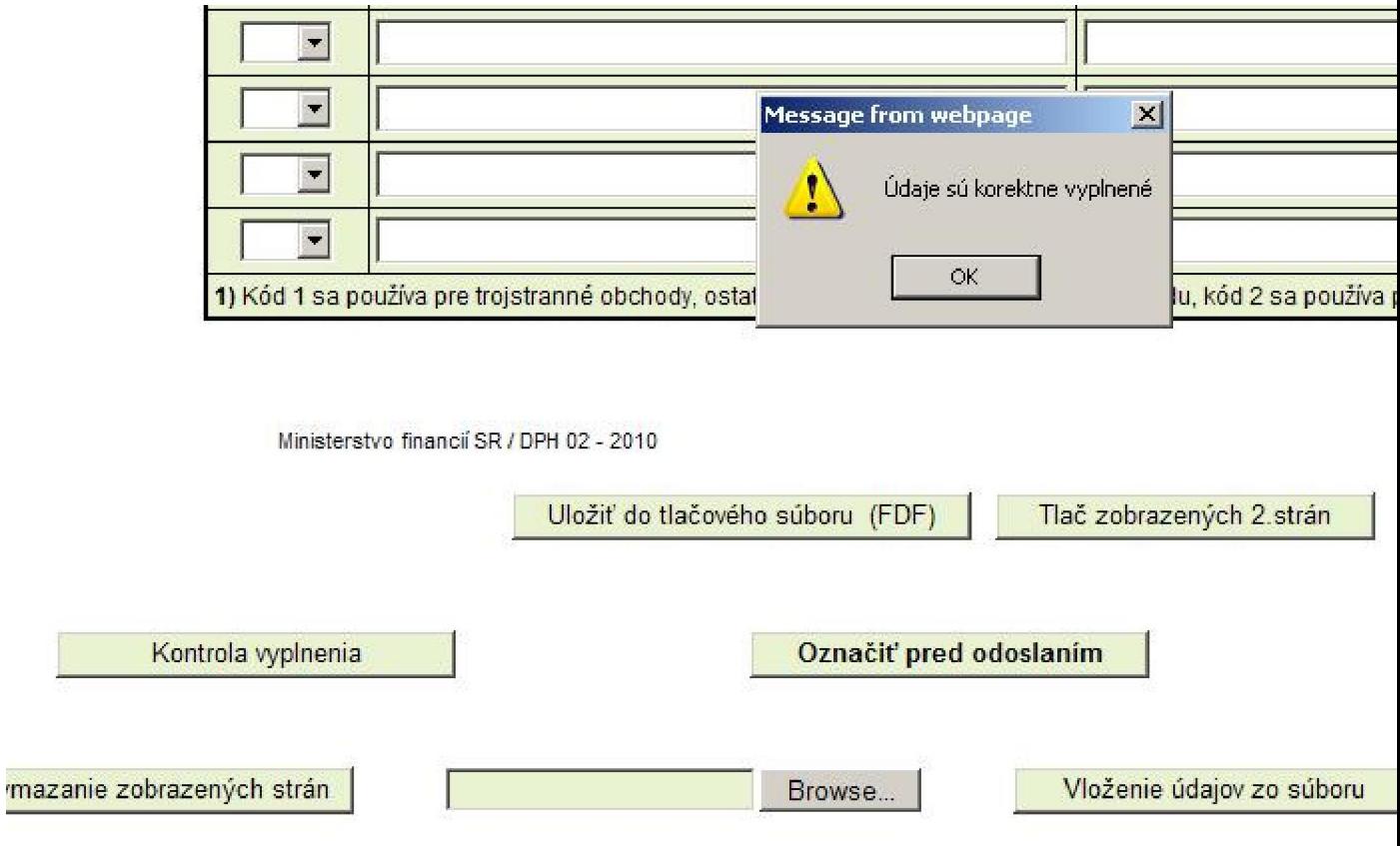

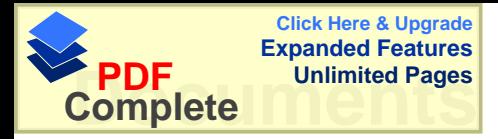

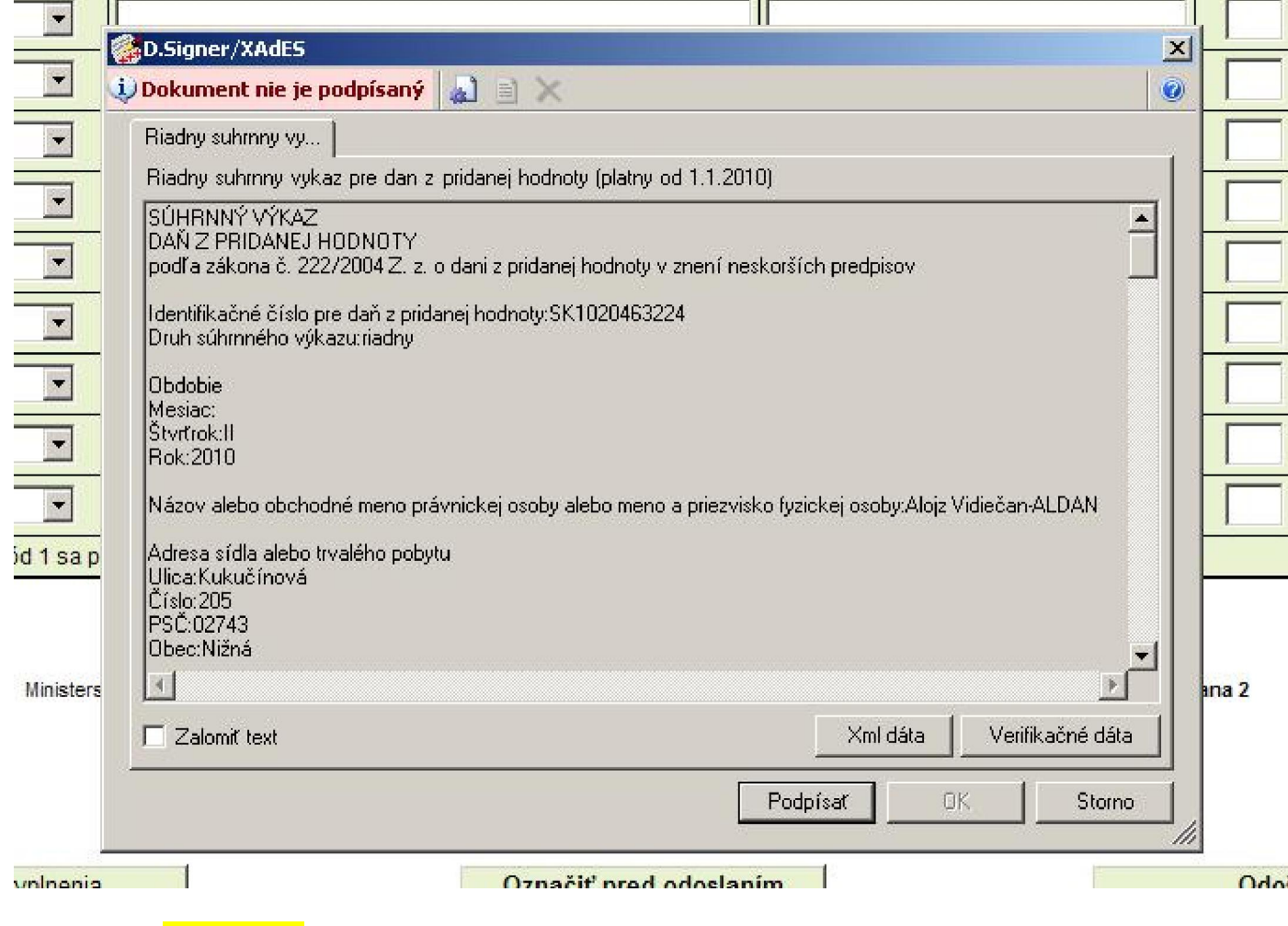

**Kliknite na PodpísaĢ.**

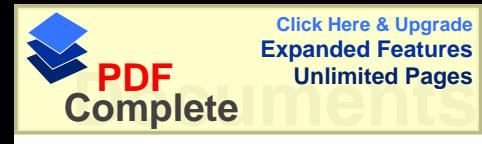

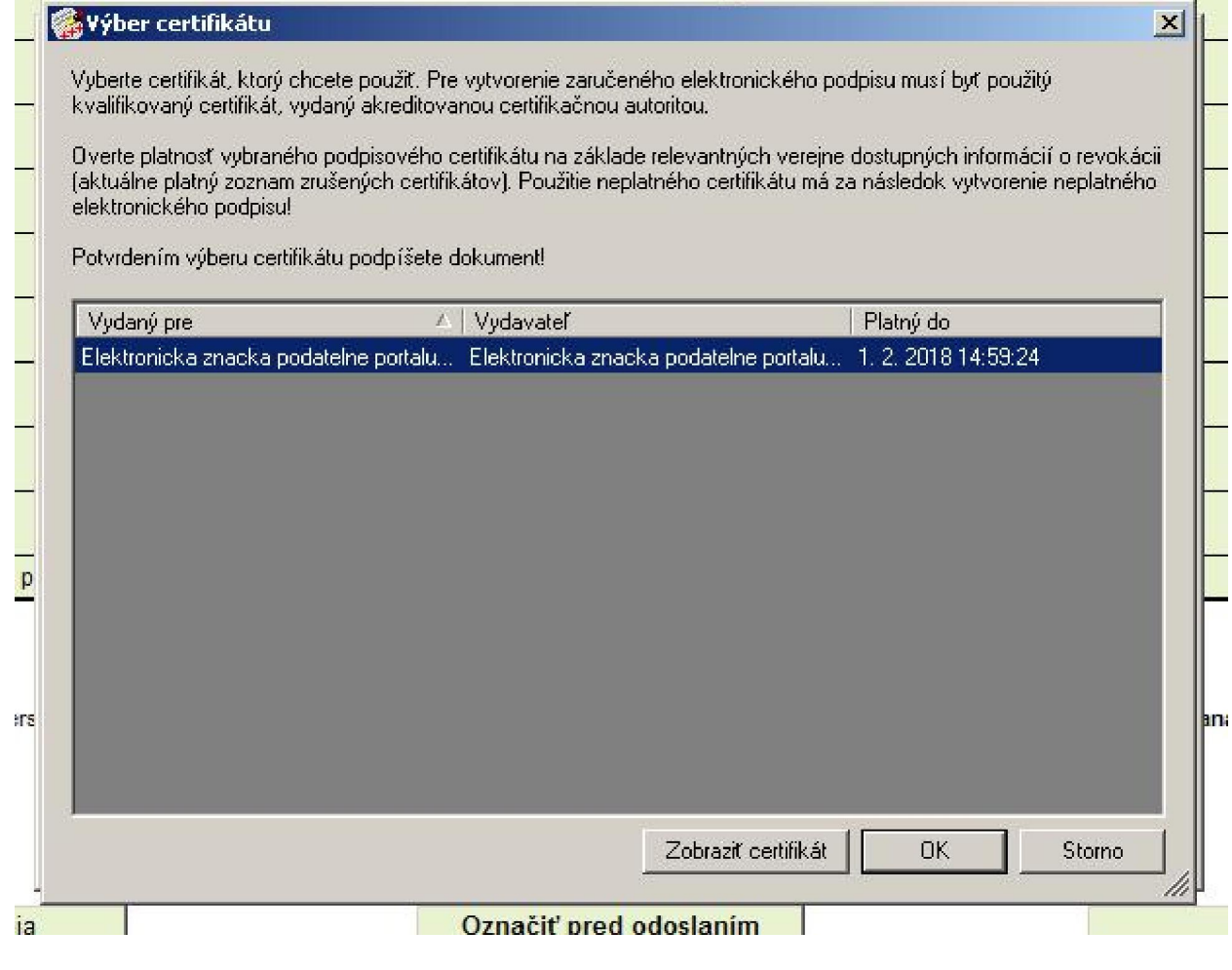

**Kliknite na OK**

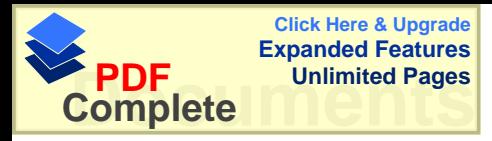

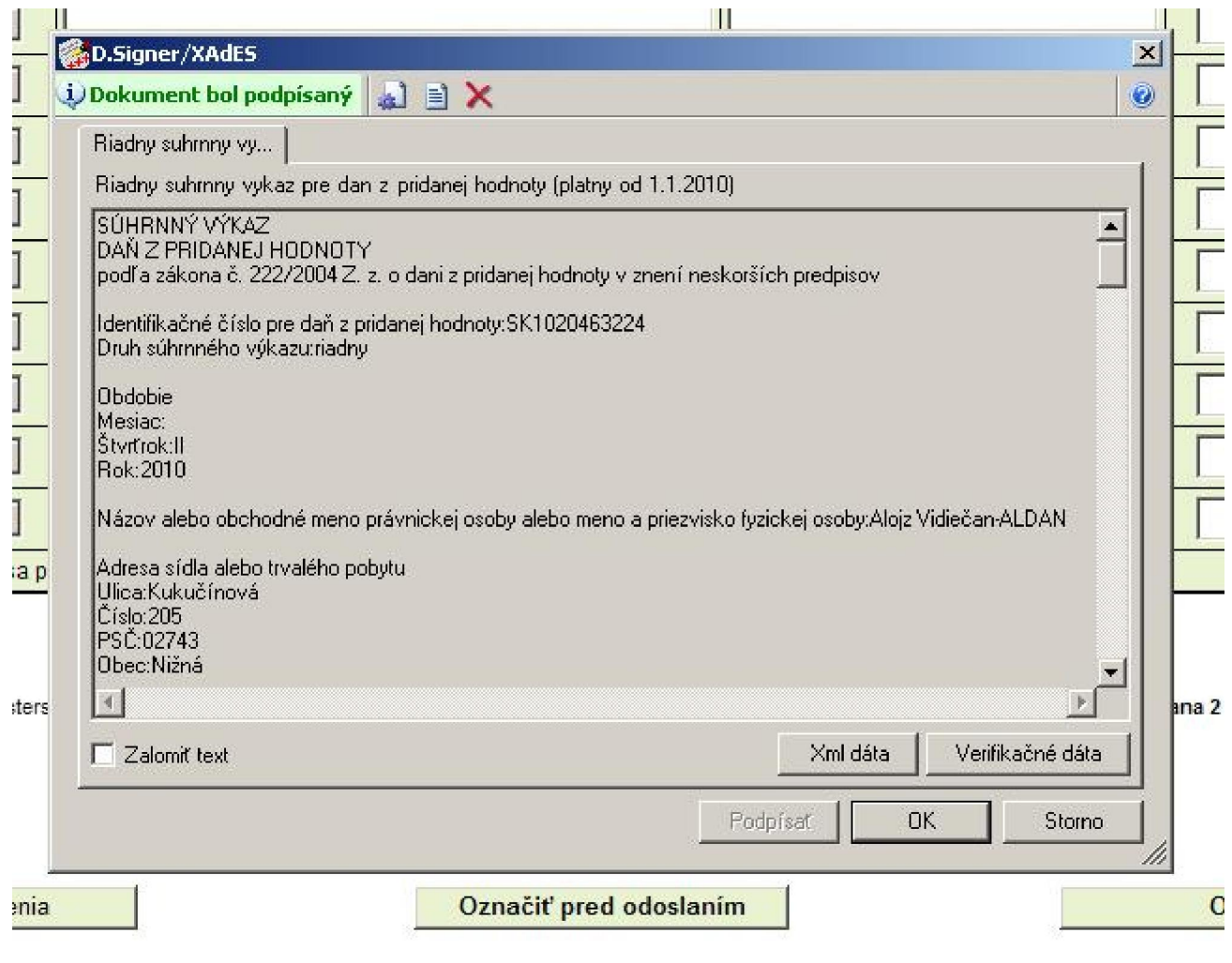

**Kliknite na OK**

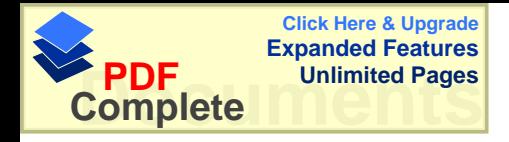

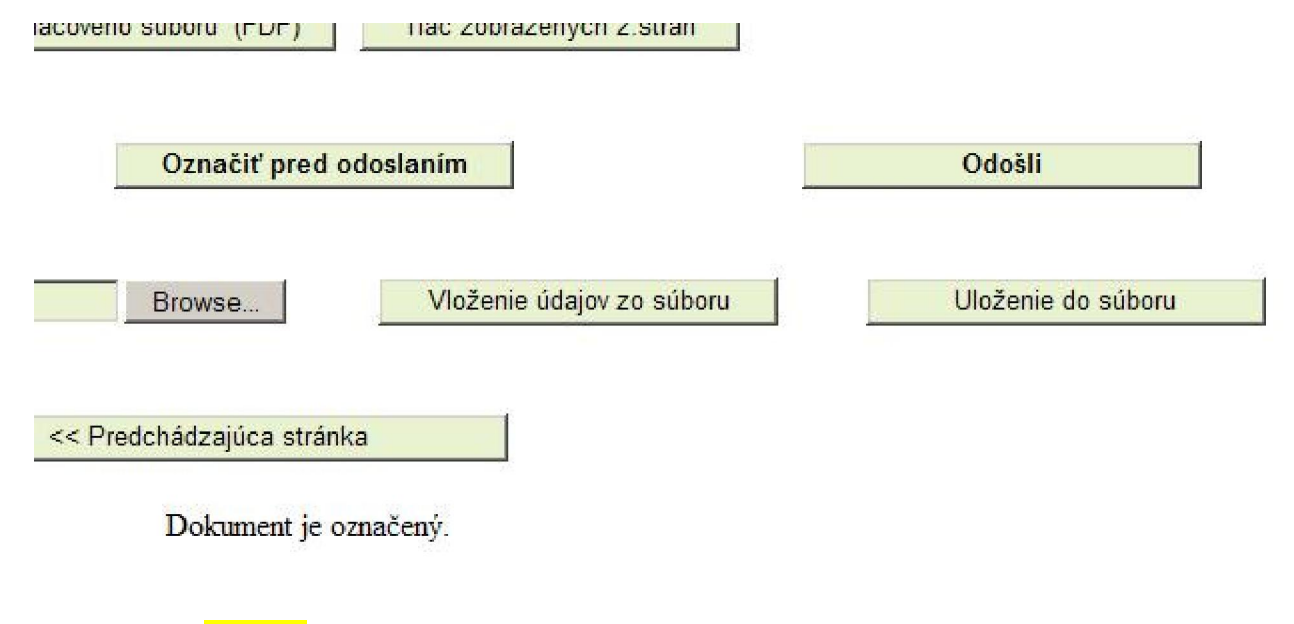

**Kliknite na Odoãli**

**© Ján Lamåo LDS Niåná www.lamzo.sk**